# WebMap Tutorial

<http://gis.rmwb.ca/webmap/>

### <span id="page-0-0"></span>About

The Regional Municipality of Wood Buffalo has provided a WebMap as a free to use resource that enables public access to our air photo catalogues and our basic mapping data. It further enables users to produce their own maps. The WebMap should be used as reference only and never for legal, surveying or navigation purposes. This document briefly describes the capabilities of the tool and how to use it. If you have any questions, concerns or suggestions please email the RMWB GIS team here: [GIS.REQUEST@RMWB.CA](mailto:GIS.REQUEST@RMWB.CA).

Note: There are additional mapping resources available to the public free for download here: <http://www.rmwb.ca/living/maps.htm>

# **Contents**

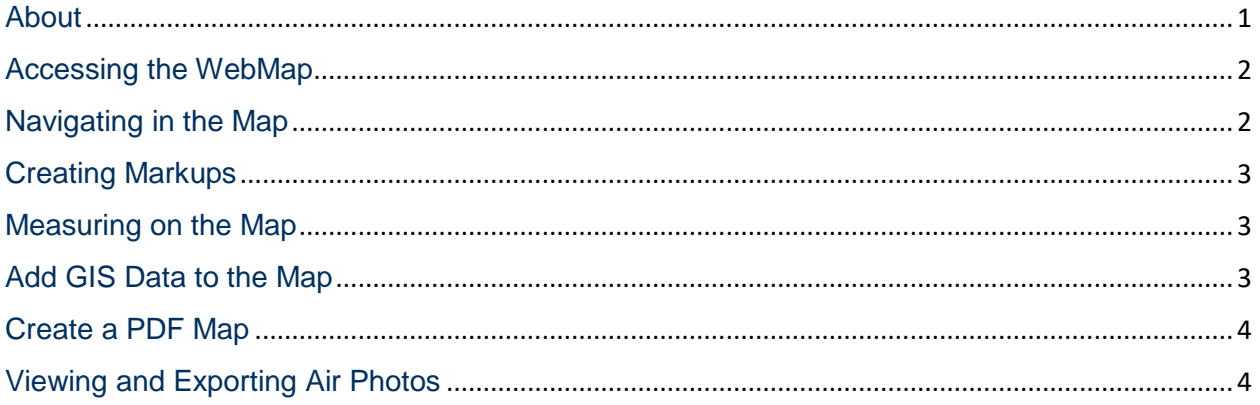

Last Update: January 2019

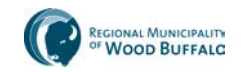

# <span id="page-1-0"></span>Accessing the WebMap

The Web map is an interactive web map that can be accessed by following the link here: <http://gis.rmwb.ca/webmap/>

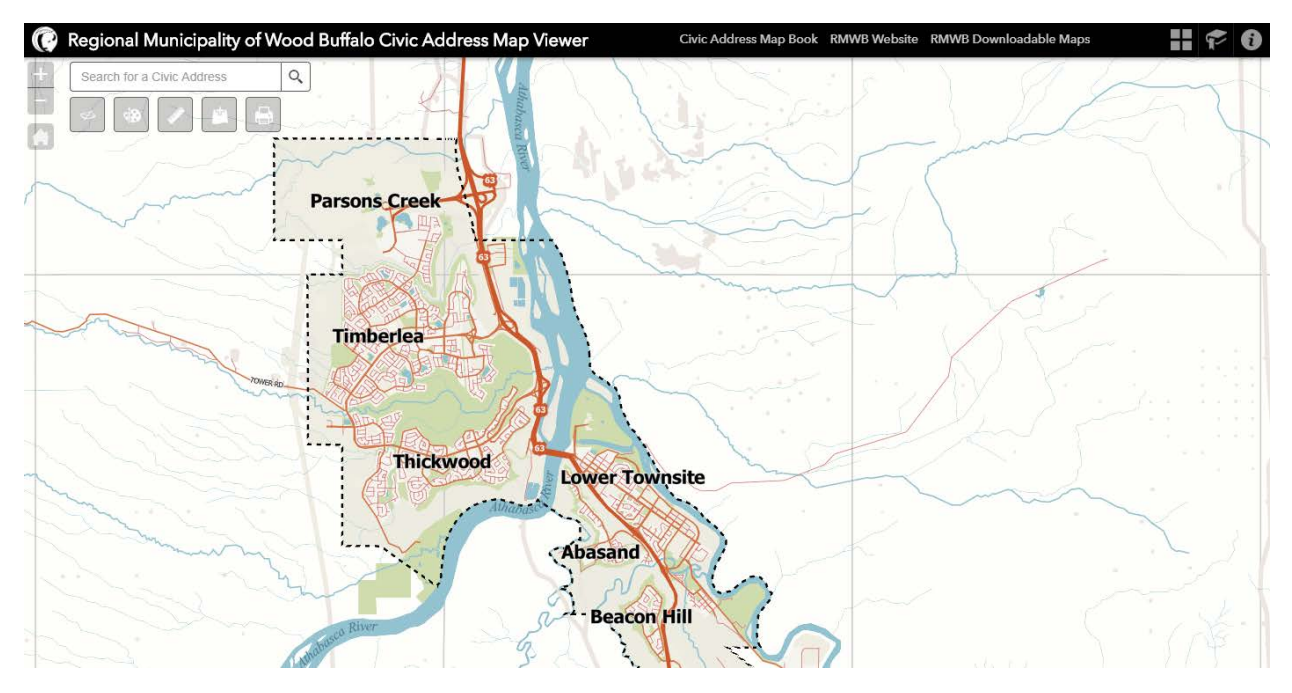

## <span id="page-1-1"></span>Navigating in the Map

Once on the WebMap page the user can navigate to their area of interest through the following methods:

- **Pan the Map** -- Mouse click and drag to pan the map in any direction. Repeat this action until you arrive at your area of interest.
- **Zoom the Map** -- Zoom in and out by using the mouse scroll wheel. Alternatively, you may zoom in and out using the  $+$  and  $-$  buttons on the top left.
- **Jump to a Neighbourhood** -- Jump to a Service Area or Neighbourhood in our Regional Municipality by using one of the Quick Launch Shortcuts. Click the Community / Neighbourhood button in the Top Right to open a dropdown menu listing the available bookmarks.
- **Searching Addresses** -- In the search bar at the top left, simply type a partial address in. The tool will search against our database to find all relevant or related addresses. Click the most correct result that is returned. The map will then zoom to the address of interest.

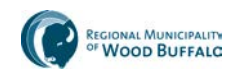

## <span id="page-2-0"></span>Creating Markups

We can create markups on the map to help convey information to the audience.

To do this, click the Draw Tool in the top left. This will dΩ open a dropdown menu where you can select the different methods that can be drawn. Straight, bendy or curved lines, circles or polygons, add text. After you click a method you can then select your colour, line style, and font.

Finally, click and hold the mouse button down on the map screen to draw over the map. Some example uses include circling an important location or drawing a line to show which route to take.

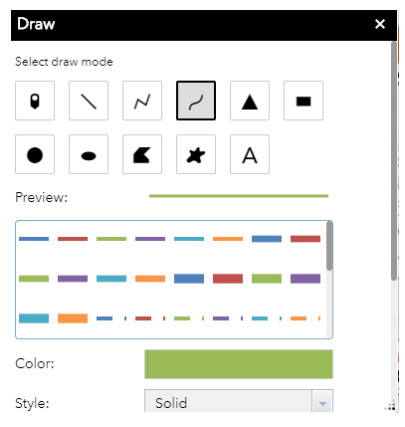

#### <span id="page-2-1"></span>Measuring on the Map

Open the Measurement tool by clicking the ruler symbol in the top  $\bullet$  This will open a dialog that allows you to select the type of measurement you need to make:

**Area Measurement Too**l -- This is used to measure the area of an object such as how large in square feet a driveway is.

**Length Tool** -- The straight line distance between points on the map can be measured or  $\xleftarrow{\div}$ a p. You can measure a path by clicking and moving the mouse multiple times to generate a complex measurement. Double click to end measuring.

Meters  $\blacktriangledown$ 

**Units of Measurement** – These can also be adjusted here to change between meters, feet, yards, etc.

**Latitude / Longitude** -- Use this to obtain the coordinates in Latitude and Longitude of any point on the map. Simply select the tool then click on the map to find the coordinates of that location.

#### <span id="page-2-2"></span>Add GIS Data to the Map

If you have GIS data in the form of a Shapefile, you can add this to the map to plot it. You can also add several other free to use layers available online from  $3<sup>rd</sup>$  parties. You can do all of this by clicking the Add Data button in the top left and then following the instructions in the dropdown menu.

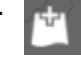

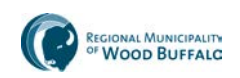

#### <span id="page-3-0"></span>Create a PDF Map

You can create a PDF map of your area of interest and markups by clicking the printer button in the top left. This will open a "Print" menu where you can adjust the settings of your PDF map.

Enter a new title, and select the size, orientation and file type of the map.

Click "Advanced" to open a dialogue that allows additional settings to be configured.

Finally, click Print and wait a few seconds for the system to process it. The result appears as a clickable link which you can click to open and save your map.

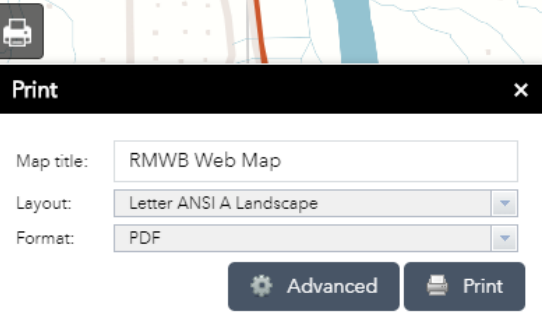

### <span id="page-3-1"></span>Viewing and Exporting Air Photos

This map viewer has a tool called "Pictometry" in the top left which will enable the user to view air photos of their area of interest. Open it by clicking the Pictometry button.

A Dropdown window will open after clicking the Pictometry button. Wait a moment until it loads to resemble this image depicted to the right. Once you see this your mouse should now how a red symbol attached to it. You can click on your area of interest in the map to load an air photo of that area. Note: For best results, zoom in close to your area of interest before clicking with the Pictometry tool.

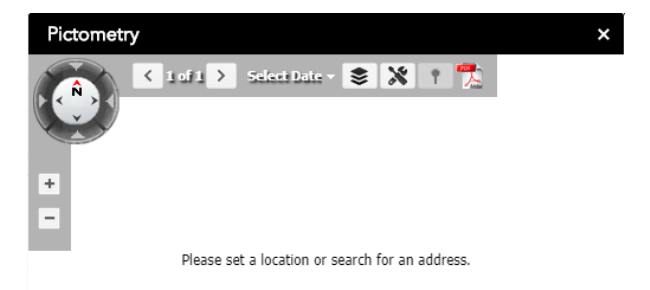

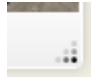

**Enlarge Air Photo Window --** You can enlarge the air photo window by clicking the handle in the bottom right and dragging it out.

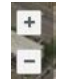

**Pan / Zoom** – You can Pan and Zoom to navigate in the air photo viewer the same as described above for the map viewer.

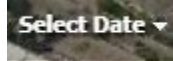

**Change Photo Date** -- Change the date of the air photo depicted by selecting a different year in the "Select Date" button at the top centre.

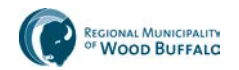

**Change Image Direction** -- This tool enables you to rotate the image angle to view air photos

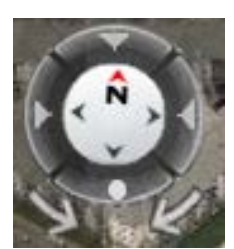

from the side. Do this by clicking the arrows in the compass in the top left to view from a different side.

Return the N to the top by clicking the arrows to return to a standard north is up view.

Click the Circle at the bottom of the compass to change to a straight down

view (called Ortho).

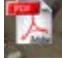

**Export Image to PDF** – Click this tool in the top centre of the image viewer window to generate a PDF of the air photo currently on screen.

A dialog will appear asking you for to enter a title for the PDF.

A pop-up window will then appear with the PDF export. Right click the image in the pop-up to save the image as a PDF.

\* Note: you may need to enable popups if your internet browser is set to prevent them.

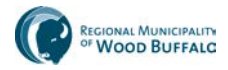